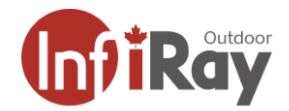

## **Infiray RH25 / PFalcon 640+ / PFalcon 384+ Thermal Imager Firmware Update**

## **Full Manual**

**https://cdn.shopify.com/s/files/1/0520/8123/0009/files/IRAYUSA\_RICO\_micro\_manual\_03-02-22\_272e 9e47-209f-4972-a07e-7ab8a6aa4d1d.pdf?v=1712146192**

## **Firmware Update Process**

*Step 1:* Download the InfiRay Outdoor app to your phone.

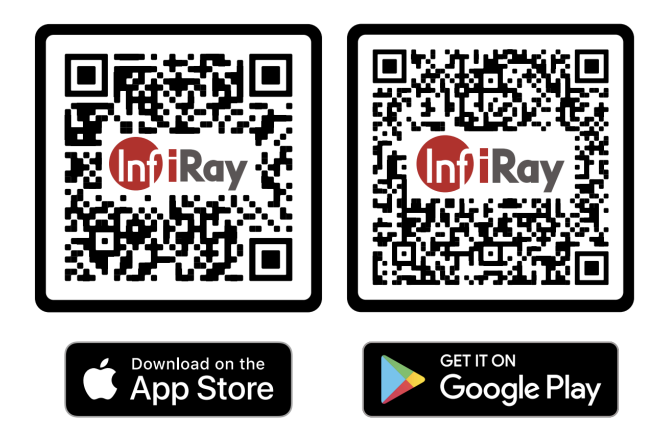

*Step 2:* Follow the below link and download the firmware update file for the PFalcon640+ to your phone

**PFalcon640:**

**[https://cdn.shopify.com/s/files/1/0520/8123/0009/files/pfn640\\_0124\\_20240116\\_laseropen.zip?v=171](https://cdn.shopify.com/s/files/1/0520/8123/0009/files/pfn640_0124_20240116_laseropen.zip?v=1712146064) [2146064](https://cdn.shopify.com/s/files/1/0520/8123/0009/files/pfn640_0124_20240116_laseropen.zip?v=1712146064)**

**PFalcon384:**

**https://cdn.shopify.com/s/files/1/0520/8123/0009/files/pfn384\_0124\_20240116\_laseropen.zip?v=171 2146063**

Step 3: Turn on your iRay RH25 / PFalcon 640+ Thermal Imager.

Step 4: Press the Menu button ( $\Xi$ ) once to open the Main Menu.

Step 5: Use the Power ( $\textcircled{\tiny{12}}$ ) and Photo ( $\textcircled{\tiny{2}}$ ) buttons as left and right buttons to move through the Main Menu until you reach the Additional Settings icon ( $\clubsuit$ ). Press the Menu ( $\equiv$ ) button

once to open the Additional Settings.

Step 6: Use the Power ( $\textcircled{\textit{i}}$ ) and Photo ( $\textcircled{\textit{i}}$ ) buttons as left and right buttons to move through

the Additional Settings until you reach the WiFi Settings icon ( $\widehat{\mathcal{F}}$ ). Press the Menu ( $\boxdot$ ) button once to open the Wifi Settings.

Step 7: Use the Power ( $\textcircled{\textcircled{\tiny{1}}}$ ) and Photo ( $\textcircled{\textcircled{\tiny{1}}}$ ) buttons as up and down buttons to turn WiFi on and off, once you have turned Wifi on a WiFi symbol will appear on the left side of your screen. Confirm your selection by pressing and holding the Menu ( $\equiv$ ) button until the Wifi Settings collapse. Press and hold the Menu ( $\equiv$ ) button again to close the Additional Settings. Press and hold the Menu ( $\equiv$ ) button one more time to close the Main Menu. If you have done everything right you are back on the viewing screen and should see a WifI Symbol on the left side of the screen.

*Step 8:* Ensure that your iRay RH25 / PFalcon 640+ Thermal Imager has at least two bars

 $\sqrt{10}$ ) of battery power as indicated by the battery power status symbol in the top right corner of your screen. Place your iRay RH25 / PFalcon 640+ Thermal Imager next to your phone and do not turn it off for the remainder of the firmware update process. Also ensure that your phone is connected to a charger.

*Step 9:* Open the WiFi settings on your phone and connect to your iRay RH25 / PFalcon 640+ Thermal Imager's local WiFi network. The network's name will be something like "INFARED\_XXXX" and the password is "123456789".

*Step 10:* Once your iRay RH25 / PFalcon 640+ Thermal Imager and your phone are connected, open the InfiRay Outdoors app (the App) on your phone.

*Step 11:* In the App, press the ViewFinder icon at the bottom of the screen.

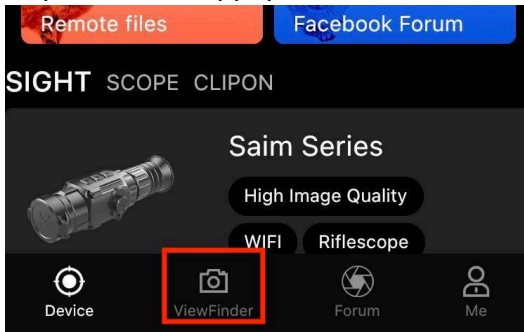

*Step 12:* In the App, press the Settings icon at top right of the screen.

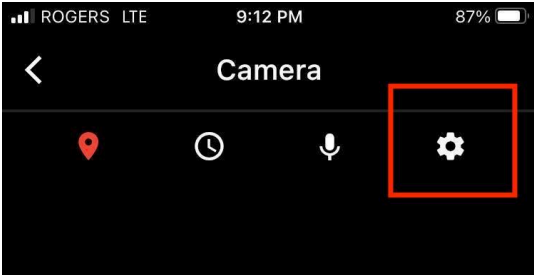

*Step* 13: In the App, press the WiFi Firmware Upgrade button in the center of the screen.<br> **S7%** 

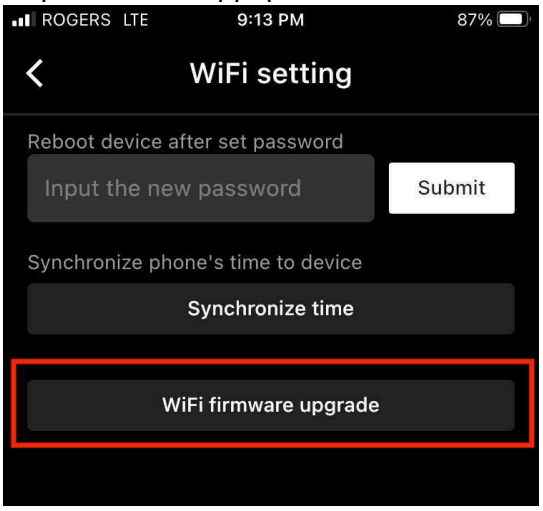

*Step* 14: In the App, mavigate to the firmware update file you saved in *Step* 2 and select it.

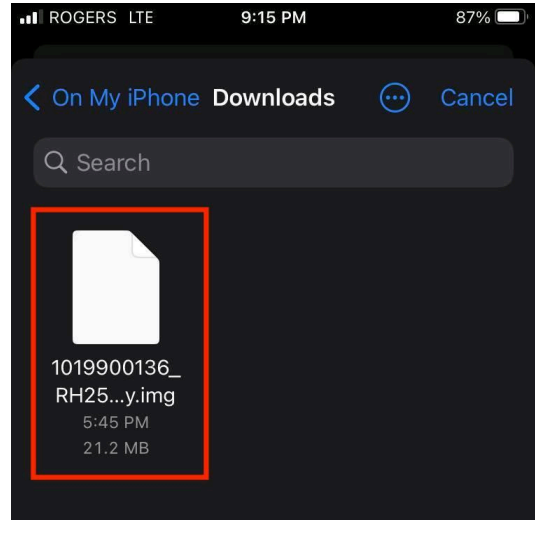

*Step 15: In the App,* ensure that you have the right file selected and press the Start Upgrading button. As a reminder do not turn off your iRay RH25 / PFalcon 640+ Thermal Imager and do

not let your phone go to sleep until the firmware update process is completed.

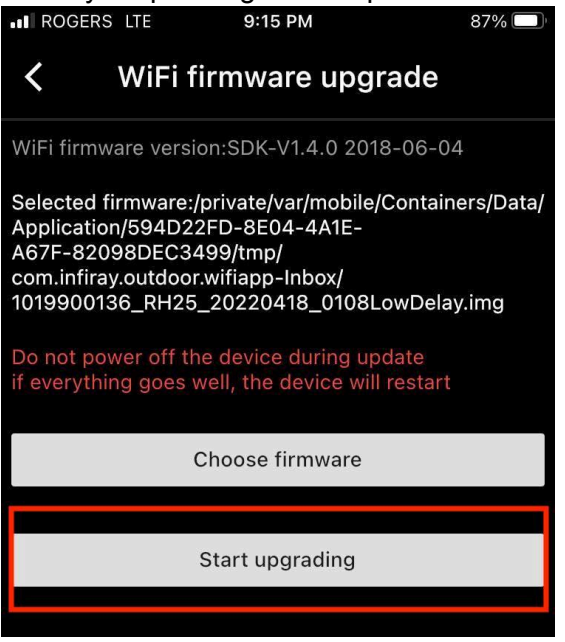

The App should display the firmware update progress status and your iRay RH25 / PFalcon 640+ Thermal Imager should restart once the update has been completed. The update was successful if the generic PFalcon 640+ logo visible on the startup screen was replaced with the IRay USA logo.

## **Troubleshooting:**

Please note that the app may not display an update progress status, the screen on your your iRay RH25 / PFalcon 640+ Thermal Imager might turn black and your iRay RH25 / PFalcon 640+ Thermal Imager may not restart once the update has been completed.

If this happens, we recommend that you leave the thermal next to your phone and do not let your phone go to sleep for 30 minutes, before trying to turn on your iRay RH25 / PFalcon 640+ Thermal Imager. Should your iRay RH25 / PFalcon 640+ Thermal Imager not turn on, remove and reinsert the battery and try to turn it on again.